*PROPRIETARY INFORMATION*

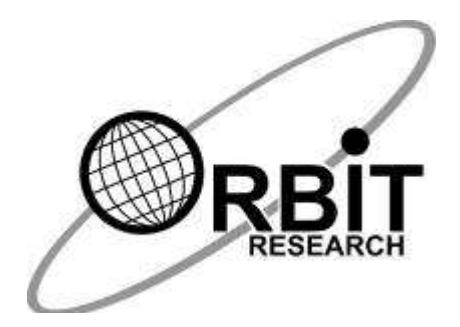

# **Orbit Teacher (Android) User Guide**

**6 th November 2019 Version 1.11** 

#### **Contents**

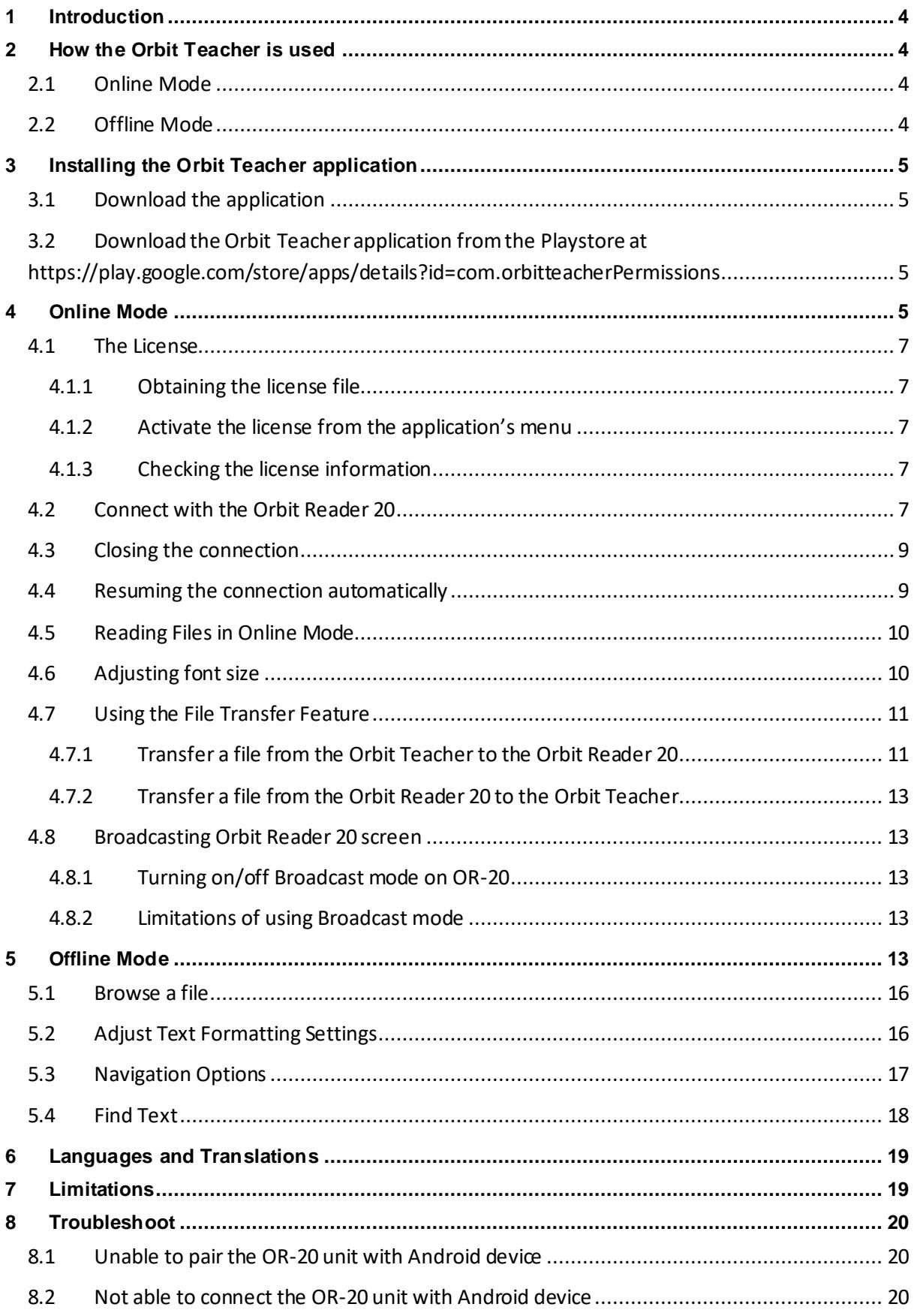

# <span id="page-3-0"></span>**1 Introduction**

The Orbit Teacher™ platform enables teachers in mainstream classrooms to seamlessly interact with blind students through an app on a smartphone, computer or tablet. The app connects over Bluetooth to the student's Orbit Reader 20 braille display and provides a real-time text translation of the braille being read or written by the student on the device.

The Orbit Teacher app also has an offline mode which allows you to read files from the local storage of your phone, tablet or computer. It simulates the Orbit Reader's reading experience. This manual is for the Android version of the app and covers the basic features. The advanced version of the app, which offers additional features, is covered by a separate user guide.

This manual will first guide you through the installation of the Orbit Teacher application on your Android phone/tablet, and then guide you through the basic usage of online and offline modes.

Notes:

- 1. This document also includes pictures of the Android application user interface. These are for illustrative purposes only. The actual user interface may vary.
- 2. This application works on Android version 4.4 or higher.

## <span id="page-3-1"></span>**2 How the Orbit Teacher is used**

## <span id="page-3-2"></span>*2.1 Online Mode*

Connect your Orbit Reader 20 (OR-20) and Orbit Teacher over Bluetooth. Once it is connected, the OR-20 braille display is mirrored on the Orbit Teacher application. Anything that you see on your Orbit Reader's display in braille, is shown on your Orbit Teacher as well, in both text and braille.

For example, if you open the Menu from your OR-20, the Orbit Teacher also shows the content of Menu in both Braille and Text. Similarly, if you read through any file on your OR 20, the Orbit Teacher shows the content of the file in both braille and text. Find more details about the online mode in the later sections of this document.

## <span id="page-3-3"></span>*2.2 Offline Mode*

In this mode, you do not need to connect your Orbit Reader 20 with the Orbit Teacher. Offline mode allows you to browse files from the local storage of your Android device and read the file with navigation options similar to the OR-20. It is intended for reading files created by the student on their OR-20 and provided to the teacher, e.g. a file containing answers to homework problems.

You can navigate by 20 characters (pan), character, word, line/paragraph, percentage and page in the offline mode.

## <span id="page-4-0"></span>**3 Installing the Orbit Teacher application**

#### <span id="page-4-1"></span>*3.1 Download the application*

<span id="page-4-2"></span>*3.2 Download the Orbit Teacher application from the Playstore at <https://play.google.com/store/apps/details?id=com.orbitteacher>*

#### *3.3 Permissions*

While installing the Orbit Teacher, the Android system will ask you to grant several permissions to the application. Orbit Teacher needs the following permissions to run:

- 1. **Access Bluetooth Settings:** This permission is required so that if the Bluetooth is turned off at the time of using the Orbit Teacher, it can request the user to turn on the Bluetooth.
- 2. **Approximate Location:** This Permission is required because Android relies on the location services to retrieve the identity of the nearby Bluetooth devices.
- 3. **Storage:** The application needs permission to let to read a text/BRF file from the storage. The application will not modify or delete any storage contents.

*Note: On denying any of the above permissions, the application will not work properly.*

# <span id="page-4-3"></span>**4 Online Mode**

When you run the Orbit Teacher, it starts with "Online mode". The start-up screen looks like the screenshot shown i[n Figure 1.](#page-4-4)

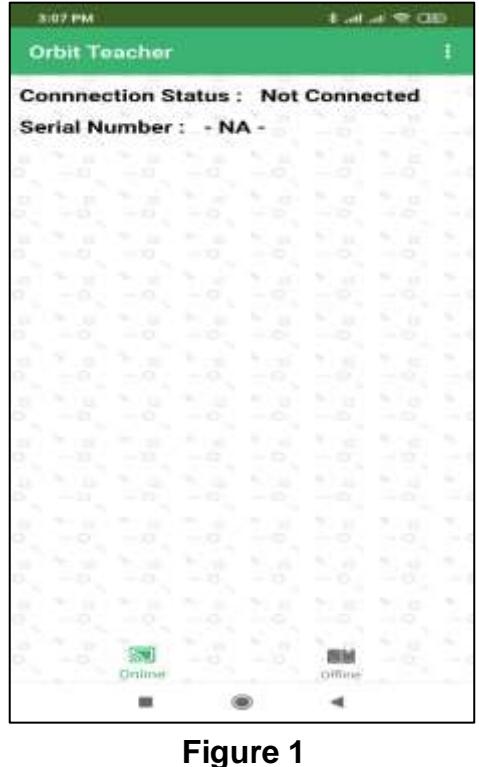

<span id="page-4-4"></span>

On the top right corner of the title bar, there is an "Option" menu which has the following sub-options.

- 1. **Connect** To Initiate the connection with the Orbit Reader 20
- 2. **Disconnect** To Disconnect with the currently connected Orbit Reader 20
- 3. **Send a file** To browse for and send a file to the connected Orbit Reader 20
- 4. **Font Setting** To adjust the fonts of the display
- 5. **Version** To check the app's version number
- 6. **Select Translation Table** To select the braille to text translation table for the respective language
- 7. **Activate License –** To activate the license for a particular Orbit Reader 20 unit serial number
- 8. **Check License info** To check information about activated licenses on this app installation

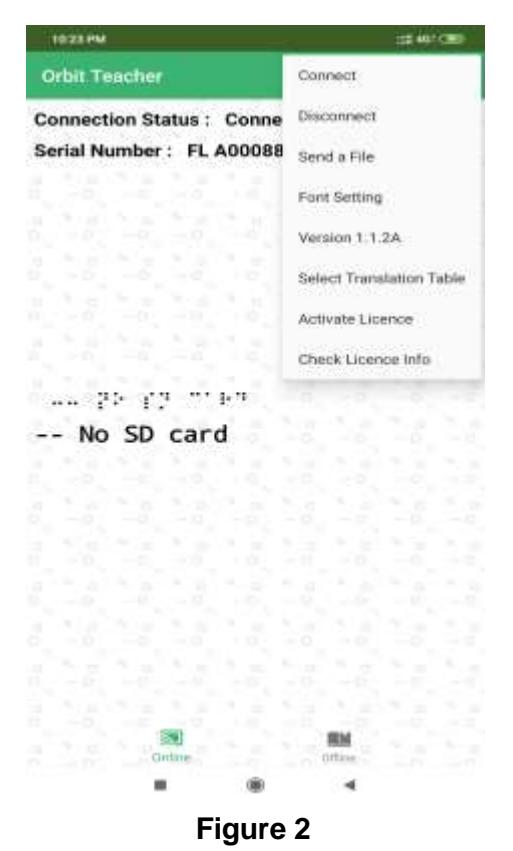

On top of the page, the connection status, such as "Connecting", "Not Connected" or "Failed" is displayed.

Below the connection status, there is a field showing the serial number of the connected Orbit Reader 20. When no device is connected, this field shows "-NA-". In the center of the screen is a display window that shows the mirrored braille and normal text fonts. When no device is connected, it displays nothing.

#### <span id="page-6-0"></span>*4.1 The License*

The Orbit Teacher app will not connect to Orbit Reader 20 without a valid license. It will show a message, "The license is not activated".

The license activation process is divided into the following steps:

- 1. Obtain your license file
- 2. Activate the license from the menu

#### <span id="page-6-1"></span>**4.1.1 Obtaining the license file**

Please contact us with the serial number for the Orbit Reader unit(s) which you plan to use with Orbit Teacher at [techsupport@orbitresearch.com](mailto:techsupport@orbitresearch.com) along with following information:

- 1. Your Name
- 2. Address
- 3. Email Address
- 4. Phone number
- 5. Organization (If you represent an organization)

We will send you the license number over email within 3 business days.

#### <span id="page-6-2"></span>**4.1.2 Activate the license from the application's menu**

Open Options menu  $\rightarrow$  Activate License. It will open a field where you can enter the license key you have received. Please copy and paste the license key from your email and tap "Add LIC"

Upon successful activation, the app will show the message "License is valid from [start date] to [expiry date]. Otherwise it will show the message "License activation error".

#### <span id="page-6-3"></span>**4.1.3 Checking the license information**

Open Options menu  $\rightarrow$  Check License info. It will open a message box with list of the Orbit Reader 20 serial numbers for which licenses have been activated on the installed application.

## <span id="page-6-4"></span>*4.2 Connect with the Orbit Reader 20*

To connect to an Orbit Reader 20 for the first time, go to the Options menu  $\rightarrow$ Connect. The Orbit Teacher opens a new page showing a list of already paired devices available for connection as shown in the image that follows. If your Orbit Reader 20's serial number appears on the listed devices, tap on it to initiate the connection.

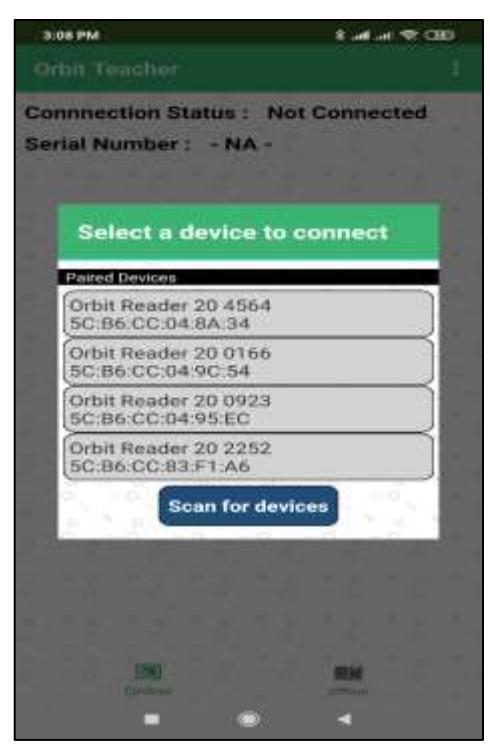

**Figure 3**

If your OR-20 unit is not already paired, it will not be shown on the list. You can tap on the "Scan for devices" button to initiate the first-time pairing. It will show all the unpaired OR-20 units in range.

| Serial Number - NA                            |  |
|-----------------------------------------------|--|
| <b>Scanning for devices</b><br>Paired Devices |  |
| Orbit Reader 20 4564<br>5C:B6:CC:04:BA:34     |  |
| Orbit Reader 20 0166<br>5C:B6:CC:04:9C:54     |  |
| Orbit Reader 20 0923<br>5C:B6:CC:04:95:EC     |  |
| Orbit Reader 20 2252<br>5C:B6:CC:83:F1:A6     |  |
| <b>Scan for devices</b>                       |  |
| Other Available Devices                       |  |
| Orbit Reader 20 0921<br>5C B6:CC:04:A3:A7     |  |
| Orbit Reader 20 0102<br>5C:B6:CC:D6:48:65     |  |

**Figure 4**

tap on the serial number of the OR-20 unit you wish to connect to. If that unit is not paired already, the Orbit Teacher will generate a pop-up message asking to pair with the new Orbit Reader 20. tap on the "Pair" button on the pop-up message to establish the connection.

To disconnect the Orbit Reader 20, tap on the "Disconnect" button from the Options menu. This will disconnect the Orbit Reader 20 and set the connection status to "Not Connected".

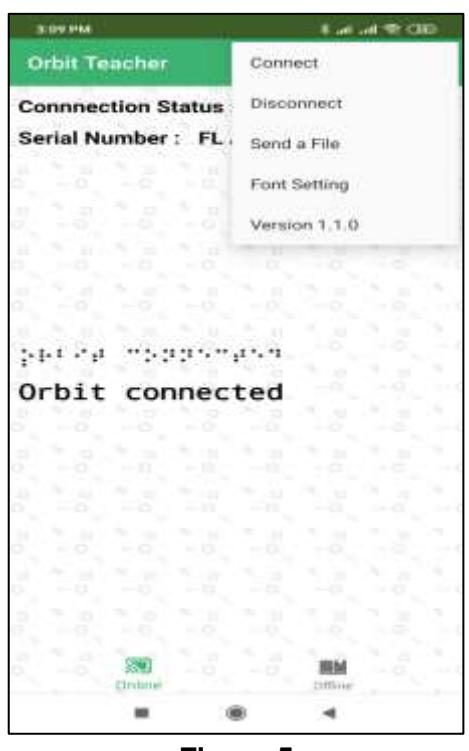

**Figure 5**

## <span id="page-8-0"></span>*4.3 Closing the connection*

The connection to the Orbit Reader 20 is closed automatically when you put the Orbit Reader 20 to sleep, or Turn it off.

The connection is also closed automatically when you close the app.

Note that the app and Orbit Reader 20 remains connected when you put the phone/tablet on standby (screen lock).

To manually disconnect app with Orbit Reader 20 using Orbit Reader 20 keypad, press  $SPACE + D$  (Dots 1 4 5 7). To manually disconnect from app, Go to the menu and click on "Disconnect".

#### <span id="page-8-1"></span>*4.4 Resuming the connection automatically*

Orbit Reader 20 reconnects to the last connected host when you wake up Orbit Reader 20 from sleep state or turn it on provided, the Phone/Tablet's Bluetooth is ON and the Orbit Teacher app is running.

If you have locked the phone screen, while app was running, any activity on Orbit Reader 20 wakes the Phone/Tablet and re-connects.

To connect manually, follow the same process as you followed for the first time connection except that you don't have to pair again.

#### <span id="page-9-0"></span>*4.5 Reading Files in Online Mode*

The 'Online Mode' in the Orbit Teacher Application enables the user to read the braille displayed on the Orbit Reader 20 by translating it into plain text.

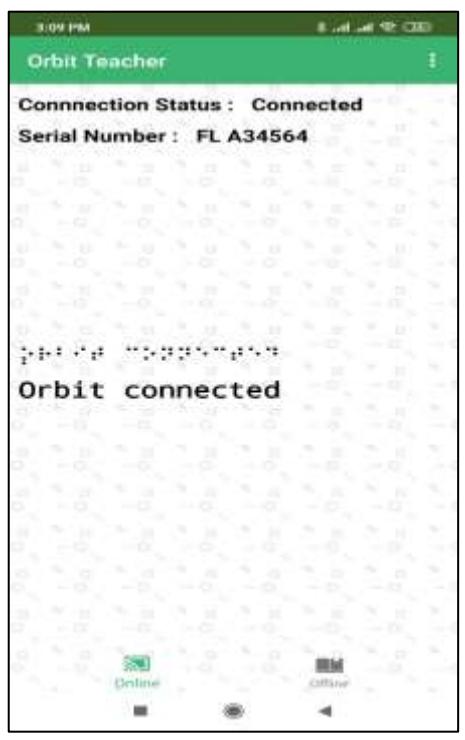

#### **Figure 6**

The Orbit Teacher app duplicates the braille display of the connected Orbit Reader 20 in the braille font display window and shows its corresponding plain text. This enables the user to inspect the braille dot pattern as well as its translated text. A teacher who is familiar with braille can help the student correct any mistakes in entering the braille

The app will update the braille dot pattern and plain text whenever changes are made in the connected Orbit Reader 20 display, e.g. while typing, reading, navigating though preference menus, etc. in the connected Orbit Reader 20.

#### <span id="page-9-1"></span>*4.6 Adjusting font size*

The application will set the font size of the braille fonts and actual text based on the selected font size from the font setting options.

There are 3 different font size options available in the application such as, small (recommended for screen size smaller than 4.5 inches), normal (recommended for a screen size larger than 4.5 inches) and, Huge (recommended for a tablet).

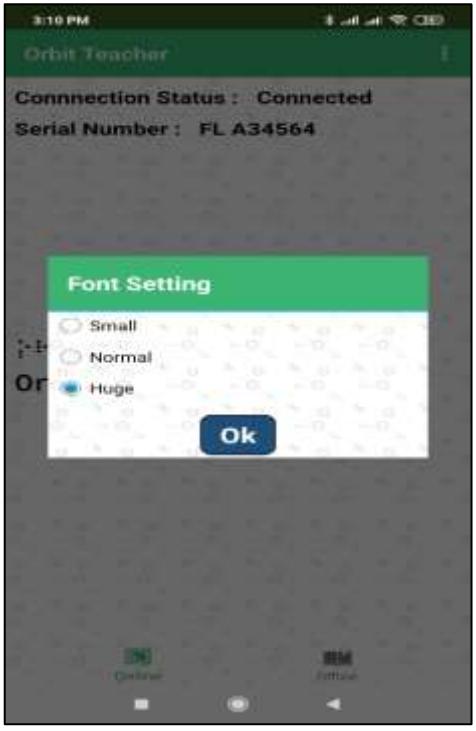

**Figure 7**

<span id="page-10-2"></span>To change the font size, tap on "Font setting" in the options menu. This will open a dialog box as shown i[n Figure 7.](#page-10-2) By default, the Normal font size is selected.

#### <span id="page-10-0"></span>*4.7 Using the File Transfer Feature*

You can also send or receive a file from the Android device to a connected Orbit Reader 20 using the Orbit Teacher. It supports the transfer of TXT, BRF, BRA and BRL file types.

#### <span id="page-10-1"></span>**4.7.1 Transfer a file from the Orbit Teacherto the Orbit Reader 20**

To send a file from Orbit Teacher to the connected Orbit Reader 20, go to the Options menu  $\rightarrow$  Send a file.

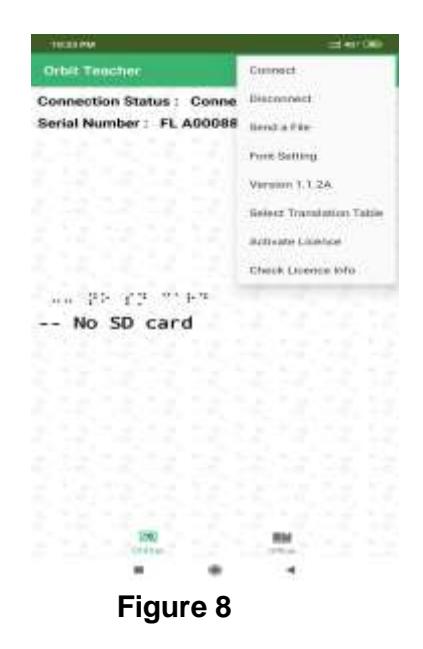

The Orbit Teacher opens the system's default file browser as shown in the picture below.

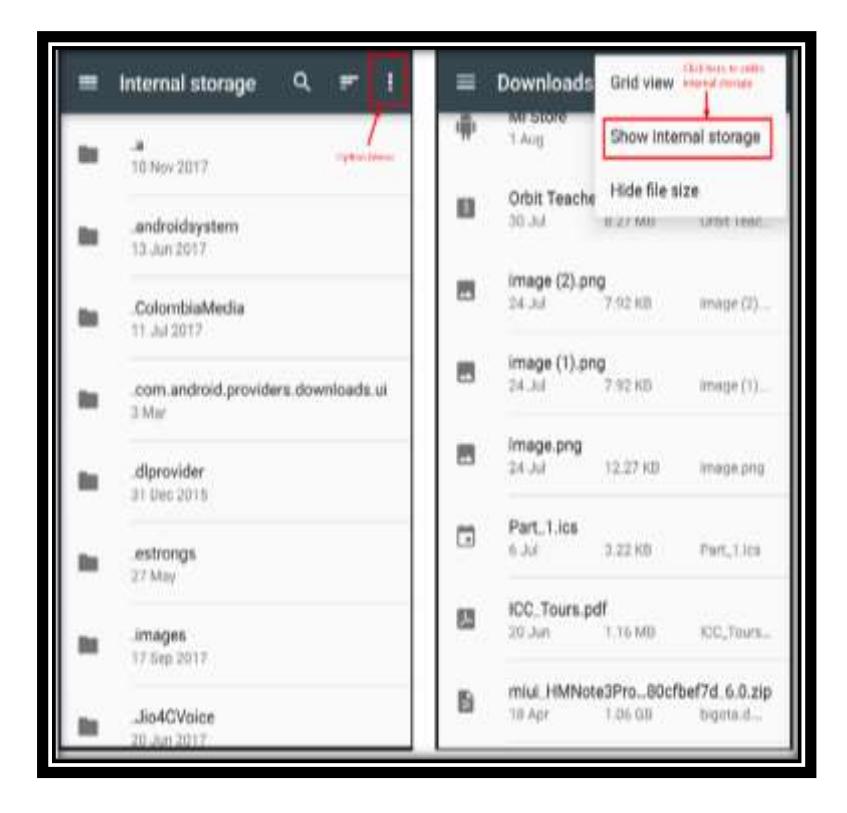

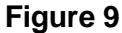

The file browser may not show internal storage when used for the first time. To view internal storage in the file browser, go to the options menu (top right of file browser)  $\rightarrow$  "Show internal storage".

After selecting a file, the Orbit Teacher opens a dialog box for the confirmation. Tap on "Yes" to send a file to the connected Orbit Reader 20 unit. The Orbit Reader 20

unit should display a confirmation message. Press dot 8 on Orbit Reader 20 for receiving the file from the Orbit Teacher Application or press dot 7 on Orbit Reader 20 unit to reject the request.

The progress of the file transfer is shown through a progress bar and completion is indicated by a message saying "File transfer complete".

## <span id="page-12-0"></span>**4.7.2 Transfer a file from the Orbit Reader 20 to the Orbit Teacher**

On the Orbit Reader 20 browse to a file in the file manager and press the "Space + Dots 1-3-6-7" key combination to send a file from Orbit Reader 20 to the connected Android device. The Orbit Teacher app will open a dialog box for confirmation. tap the "Yes" button for receiving the file from the OR-20 unit or tap the "No" button to reject the request.

The completion of the file transfer is indicated by a message saying "Complete".

#### <span id="page-12-1"></span>*4.8 Broadcasting Orbit Reader 20 screen*

Broadcast mode allows Orbit Reader 20 to be connected with up to 7 Orbit Teacher application running on different android devices over Bluetooth. It can send message to all the connected Orbit Teacher applications. This feature can be enabled from OR-20.

#### <span id="page-12-2"></span>**4.8.1 Turning on/off Broadcast mode on OR-20**

Broadcast feature of Orbit Reader 20 can be turned on/off by hot keys Space + b ( Dots 1 2). It shows the message "Broadcast On" or "Broadcast Off". By default, Broadcast is off.

#### <span id="page-12-3"></span>**4.8.2 Limitations of using Broadcast mode**

Following are limitations of using Broadcast mode of OR-20.

- 1. All active Bluetooth connections are disconnected automatically when you switch between "Broadcast on" and "Broadcast off". You will have to initiate connection again from the application.
- 2. File transfer is not allowed in Broadcast mode
- 3. Messages can be sent only from OR-20 to connected applications and not the vice-versa

## <span id="page-12-4"></span>**5 Offline Mode**

If you tap on "Offline Mode" at the bottom or swipe left, the application takes you to the offline mode page.

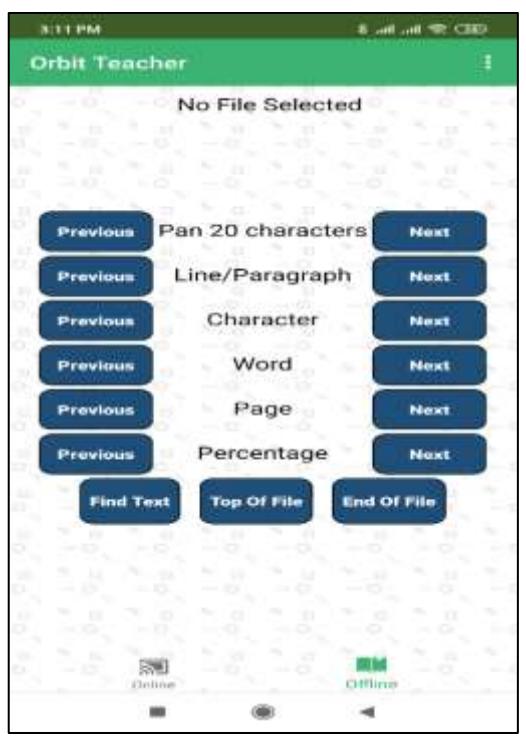

**Figure 10**

On the top right corner of the title bar, there is an "Option" menu which has the following sub-options.

- 1. **Browse File**  To browse a file from the storage for reading
- 2. **Font Setting** To adjust the fonts of the display
- 3. **Text Formatting** To adjust the text formatting settings
- 4. **Version** To check the app's version number
- 5. **Select Translation Table** To select the braille to text translation table for the respective language
- 6. **Activate License –** To activate the license for a particular Orbit Reader 20 unit serial number
- 7. **Check License info** To check information about activated licenses on this app installation

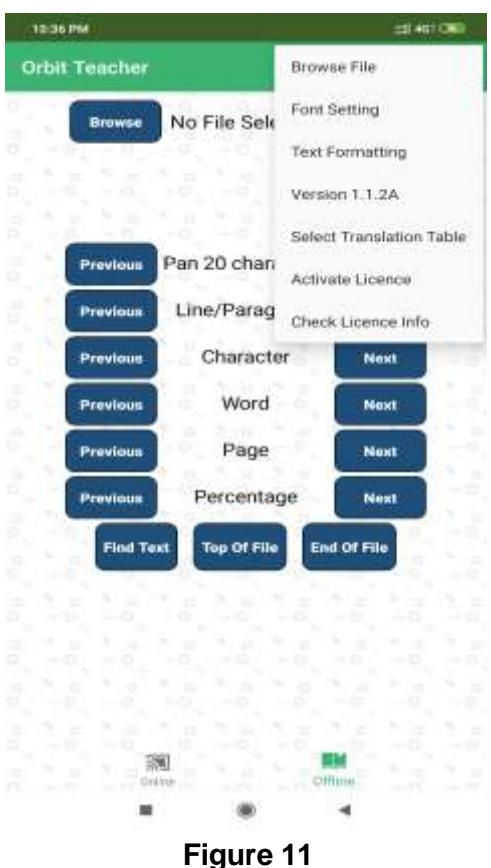

Tap on "Browse File" from the "Option" menu to browse a file. The application supports text and BRF files.

On top of the screen is a field that shows the name of the browsed file. If no file is selected/browsed, it shows "No File Selected".

Below the file name is a display window that shows the braille and plain text fonts. If there is no file open, it displays nothing.

Below the display window are shown different navigation options such as:

- Pan 20 characters
- Character
- Word
- Line/paragraph
- Percentage
- Page
- Top of file
- End of file

These navigation options work exactly as they do in the reader mode of the Orbit Reader 20. Refer to [Navigation Options](#page-16-0) to learn about the functions of these navigation options.

#### <span id="page-15-0"></span>*5.1 Browse a file*

To browse for a text or BRF file, tap on the "Browse" button. The application will open the system's default file browser as shown in [Figure 12.](#page-15-2)

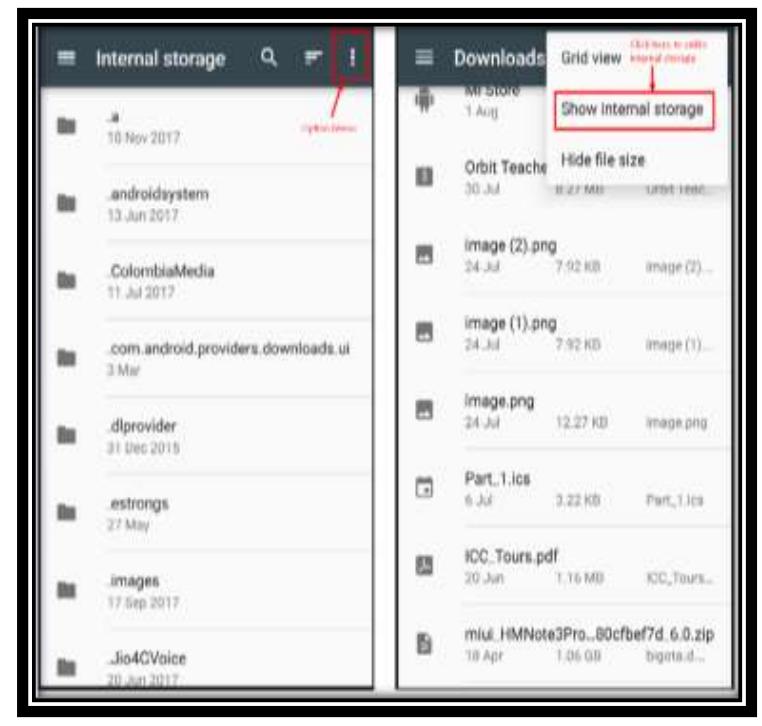

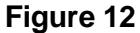

<span id="page-15-2"></span>The file browser may not show the internal storage when used for the first time. To view internal storage in the file browser, go to the options menu (Top right of file browser)  $\rightarrow$  "Show internal storage".

## <span id="page-15-1"></span>*5.2 Adjust Text Formatting Settings*

The application will show the braille fonts and actual text based on the selected text formatting options such as Filter Dot 7, Wrapping, Split Word and Compress Space.

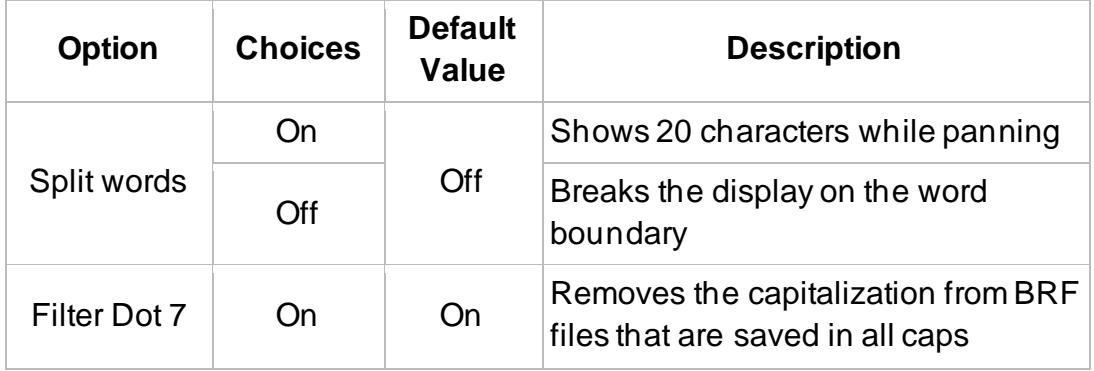

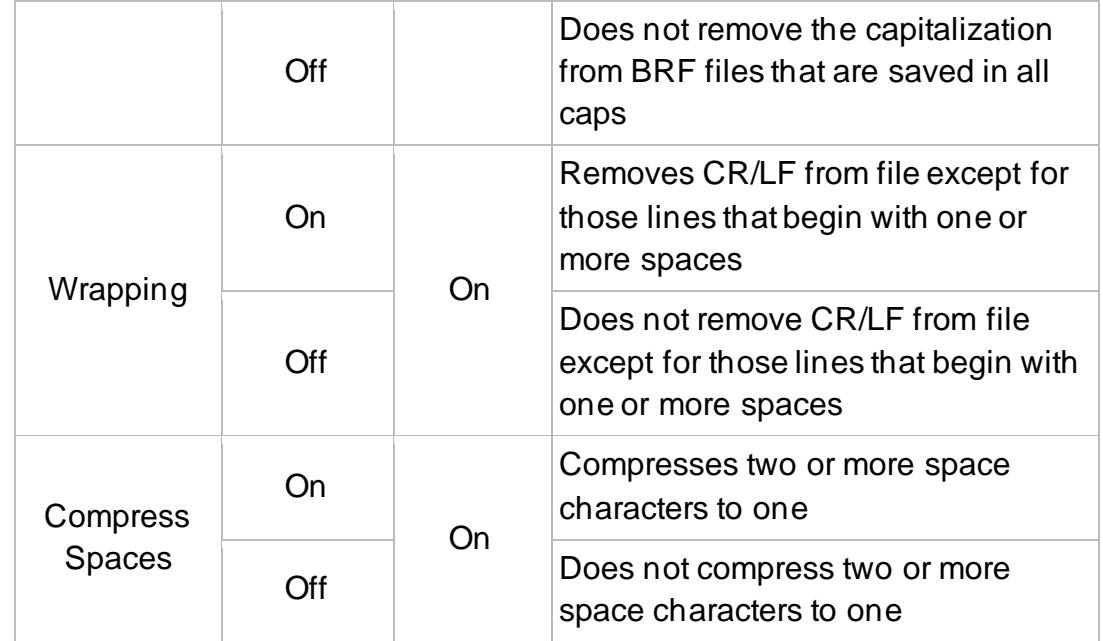

To change the text formatting settings, tap on "Text Formatting" from the options menu. This will open a new page as shown in [Figure 13.](#page-16-1)

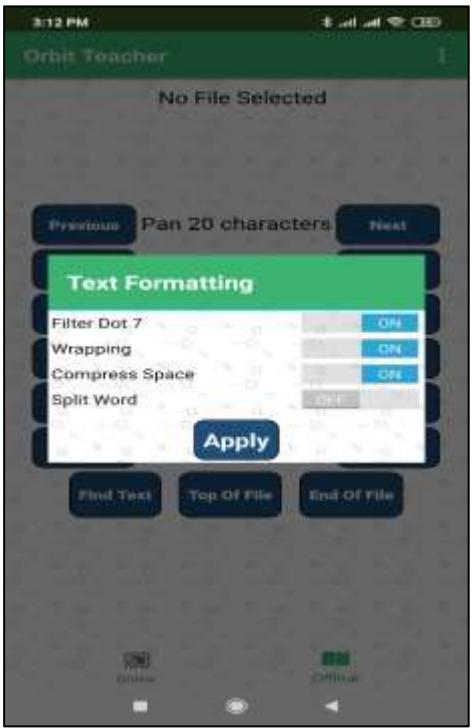

**Figure 13**

#### <span id="page-16-1"></span><span id="page-16-0"></span>*5.3 Navigation Options*

The following navigation options are available:

- 1. **Pan 20 Characters:** To pan 20 characters forward or backward
- 2. **Line/paragraph:** To go to the previous or next line/paragraph.
- 3. **Character:** To go to the previous or next character.
- 4. **Word:** To go to the previous or next word.
- 5. **Page:** To go to the previous or next page.
- 6. **Top of File:** To go to the top of the file (where text starts).
- 7. **End of File:** To go to the end of the file (where the text ends).
- 8. **Percentage:** To jump to the previous or next percentage location in the file

The user can use these options with the help of 'Previous' and 'Next' buttons located to the left and right of each option.

#### <span id="page-17-0"></span>*5.4 Find Text*

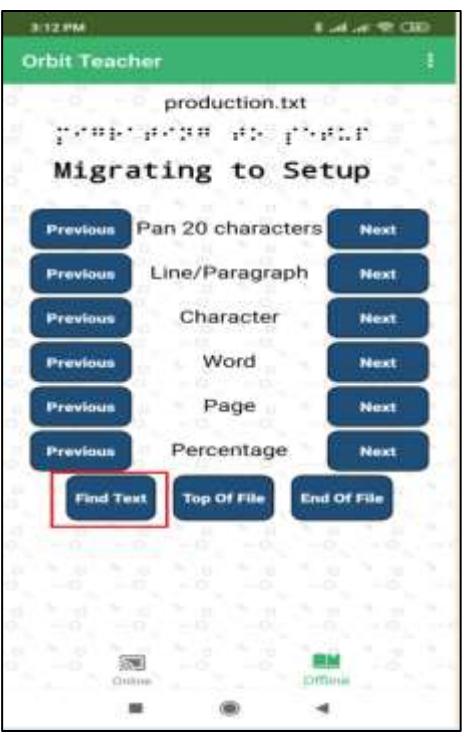

**Figure 14**

To search for a text string or phrase, tap on the "Find Text" button. This will open a dialog box as shown in [Figure 15.](#page-18-2)

Enter the text you want to search for in the "Find Text" box and tap on the next or previous button.

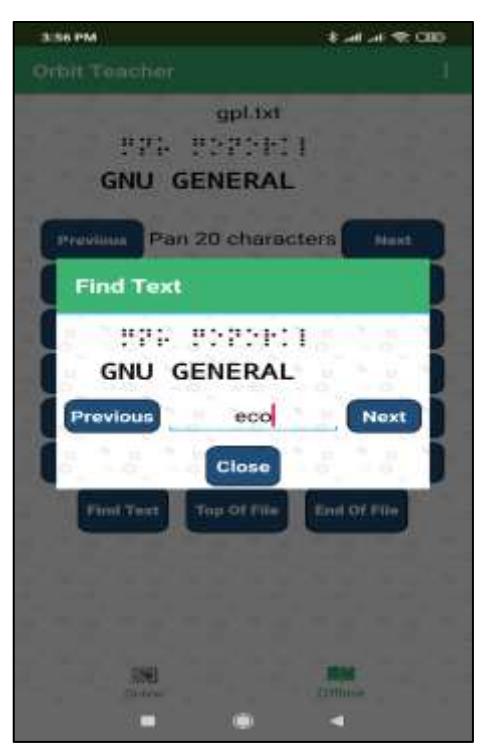

**Figure 15**

## <span id="page-18-2"></span><span id="page-18-0"></span>**6 Languages and Translations**

If you are reading a txt file on Orbit Reader 20 or in offline mode, the language settings of the app are bypassed and the app shows the original content of the text file being read on Orbit Reader 20.

If you are reading a BRF file in online or offline mode, for accurate translation of braille to text, you need to select appropriate language from the settings. The visual text may appear as garbage otherwise.

Go to the menu  $\rightarrow$  Select translation table. A message box opens up with list of the languages supported by the current version of the application. Find the language you wish to use from the list and tap to select.

## <span id="page-18-1"></span>**7 Limitations**

- 1. The connection to the Orbit Reader 20 will not resume automatically if the device was reset or turned off during active communication.
- 2. If the connected Orbit Reader 20 is turned off, the Orbit Teacher will disconnect the device only after a few seconds.
- 3. After power cycling the OR-20 unit, sometimes the Orbit Teacher might require multiple attempts to connect to it again.
- 4. The file browser in the Orbit Teacher does not support browsing directly from Google drive.

# <span id="page-19-0"></span>**8 Troubleshoot**

#### <span id="page-19-1"></span>*8.1 Unable to pair the OR-20 unit with Android device*

Rebooting the Android device; Reset the OR-20 unit and try again.

#### <span id="page-19-2"></span>*8.2 Not able to connect the OR-20 unit with Android device*

- 1. Check to make sure that the OR-20 unit is not in sleep mode and is not connected with any other device, screen-reader software or any other application through Bluetooth.
- 2. Reset the OR-20 unit and try again.